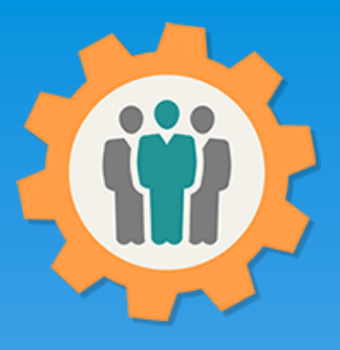

## OurChapter.org

Event Management made easy.

- Organize your events with this event management function, including PayPal support.
- Single or multiple day events with signup for multiple classes and for multiple time frames.
- Get your volunteers signed up with automatic email function and reminders.
- Signup functions using a new website of: **[https://esignup.org](https://esignup.org/)** to register participants.
- Full graphical and list reporting on many aspects of the event.
- Keep track of your income and expenses for your event.
- Use PayPal to easily collect money for your event and display PayPal status. You can also collect checks / money orders.
- Use QR Codes to scan registrations when they arrive at your event or search on names to scan them in.
- Email functions including: custom emails, rescheduling, canceling of the event.
- Change log for any event changes.

#### Don White – June 3, 2022

Designer and developer of YoungEaglesDay.org, EAABuildersLog.org and FlyingStart.org websites.

\* Not officially supported by EAA.ORG

\*\* We do not distribute, sell or use your information outside of this website. All member and chapter information is kept confidential to that chapter and organization.

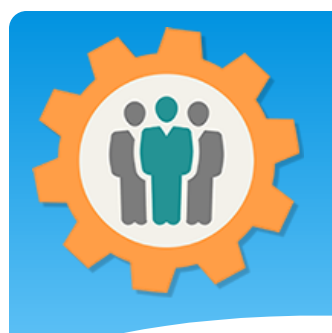

## Campaigns – Login First.

Our Chapter Management Website

**1.** Use the "Login" link at the top right to Login into the website.

**2.** Fill out your email and password and click the "Login" button in the window box.

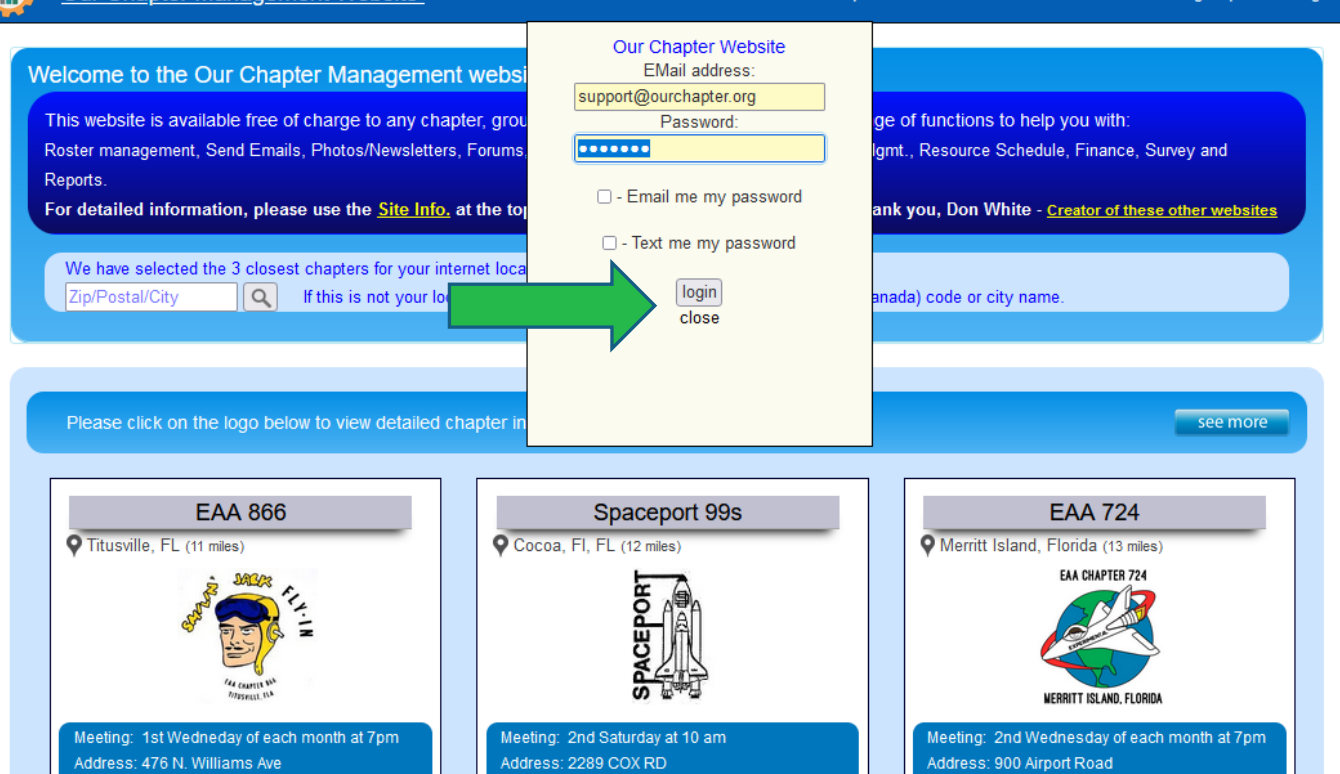

 $\Theta$  Help

Site Info.

**M** Contact Us

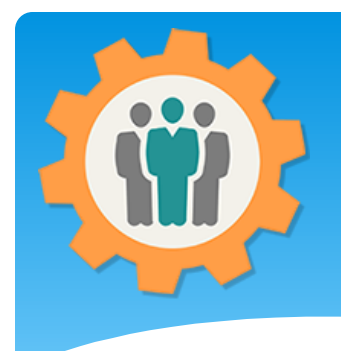

#### Event Management

**1.** You can manage your events with this easy to use tool for your chapter events.

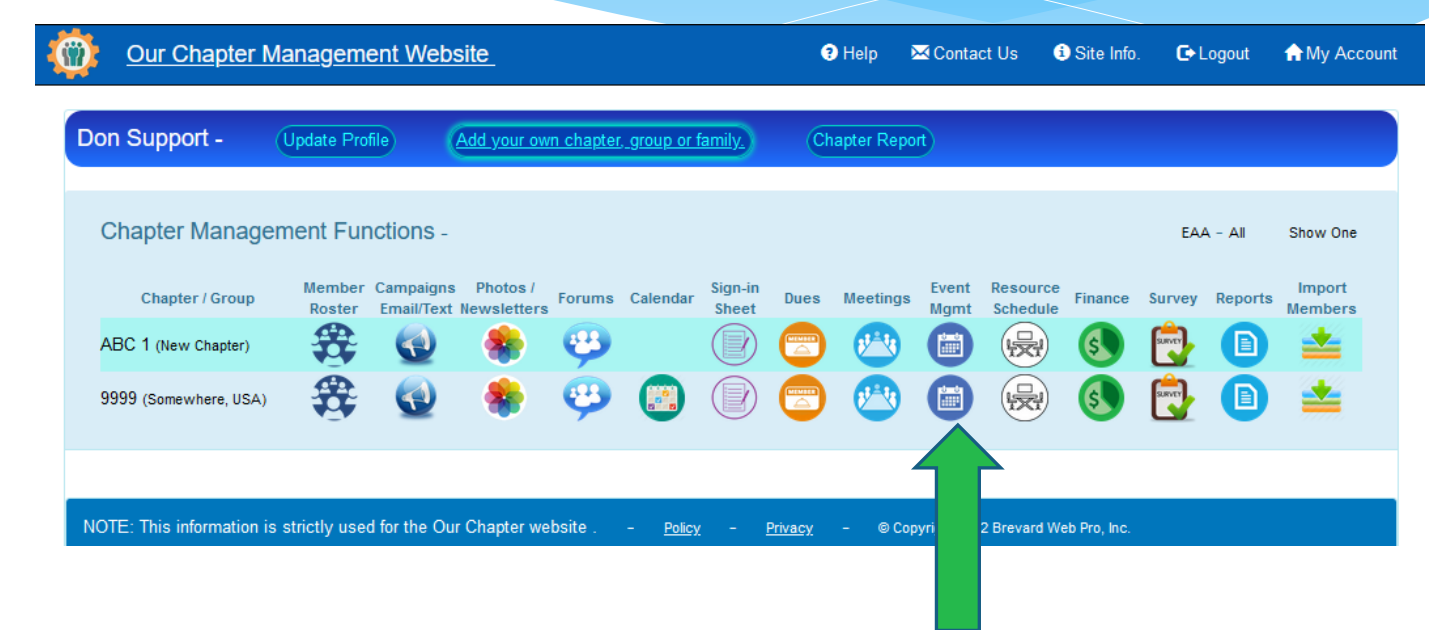

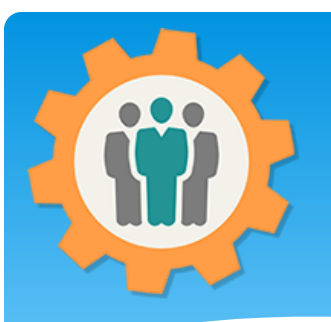

## Event Mgmt – Introduction

**1.** You create a new event by clicking the "Create a New Event" button.

**2.** All existing event will be below in the Future Events or Past Events.

**3.** You can update an event by using the "Update" icon or look at the Change Log by clicking on that icon. **4.** Let's go create an Event.

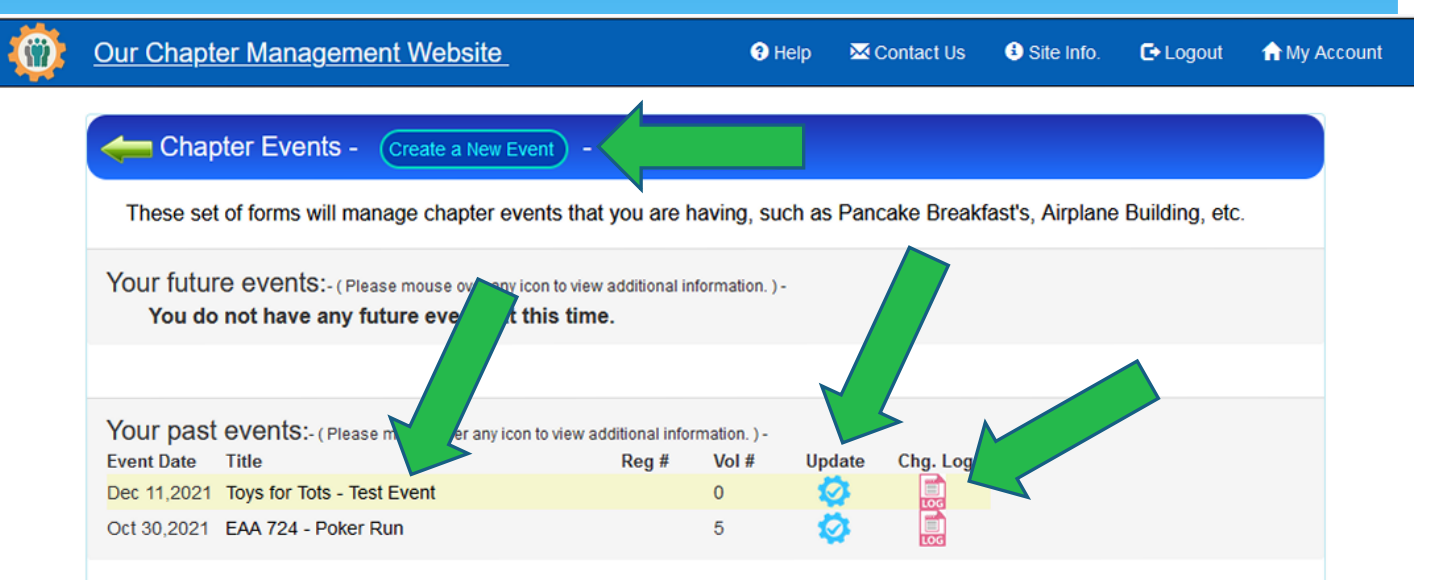

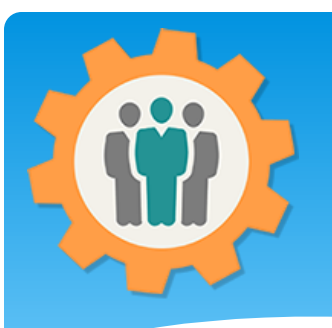

#### Create an Event - Info

**1.** You have 10 tabs at the top to go thru to create an event for your chapter or group. **2.** Fill in all of the fields. Make sure you click the "Continue" button at the bottom to submit this information.

**3.** Your event will be displayed on our "eSignup.org" website, if the event is not a private event. **4.** Private event will have a "Direct URL" that you will use for marketing the event.

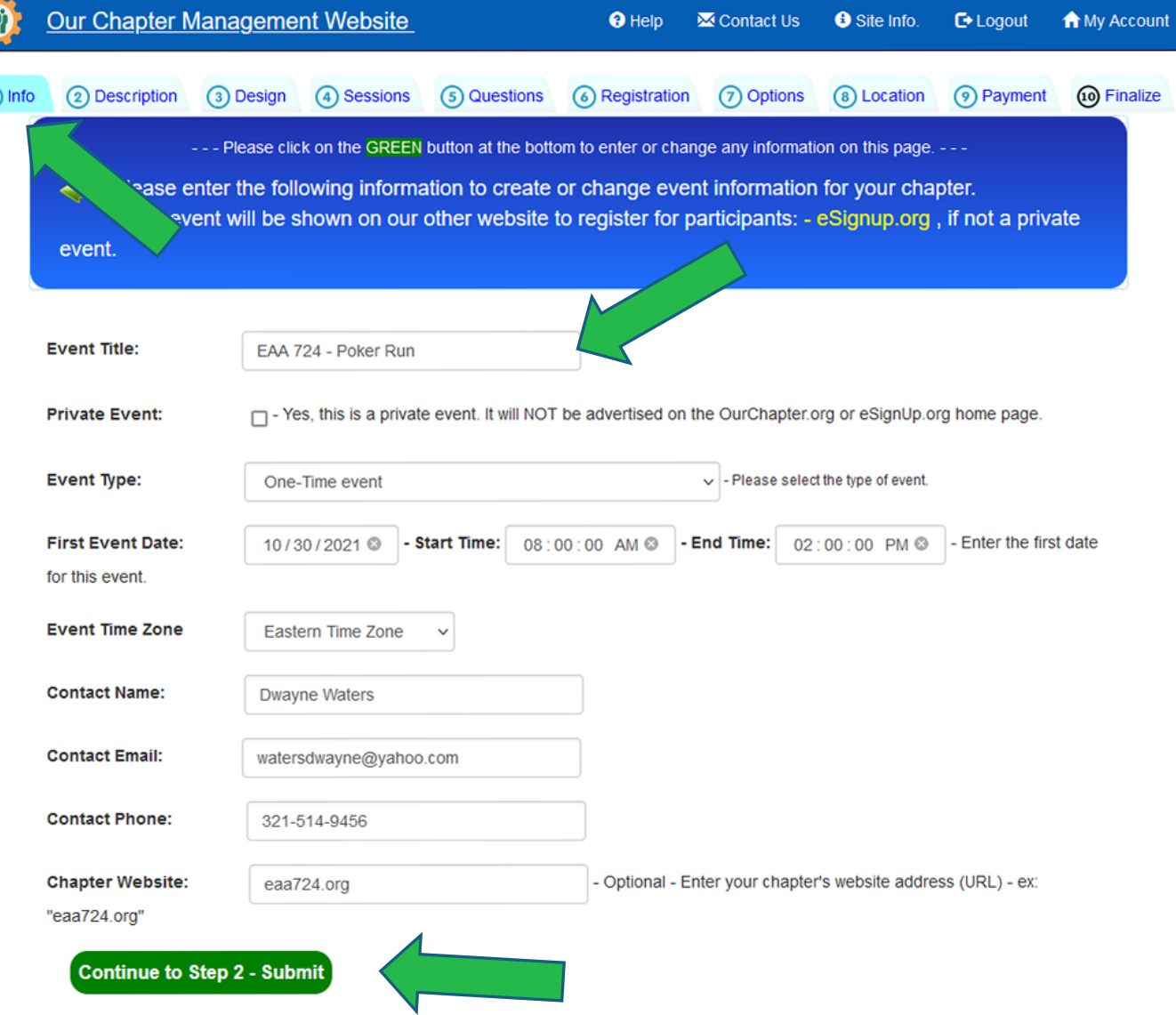

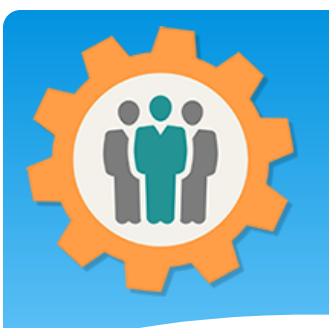

#### Event - Description

**1.** You can enter your event description in this area. Please provide a complete description for your event.

**2.** You can use rich text information is this field for bolding, underlining or colors.

**3.** Again, please make sure that you click the "Continue to Step 3" button to submit this information.

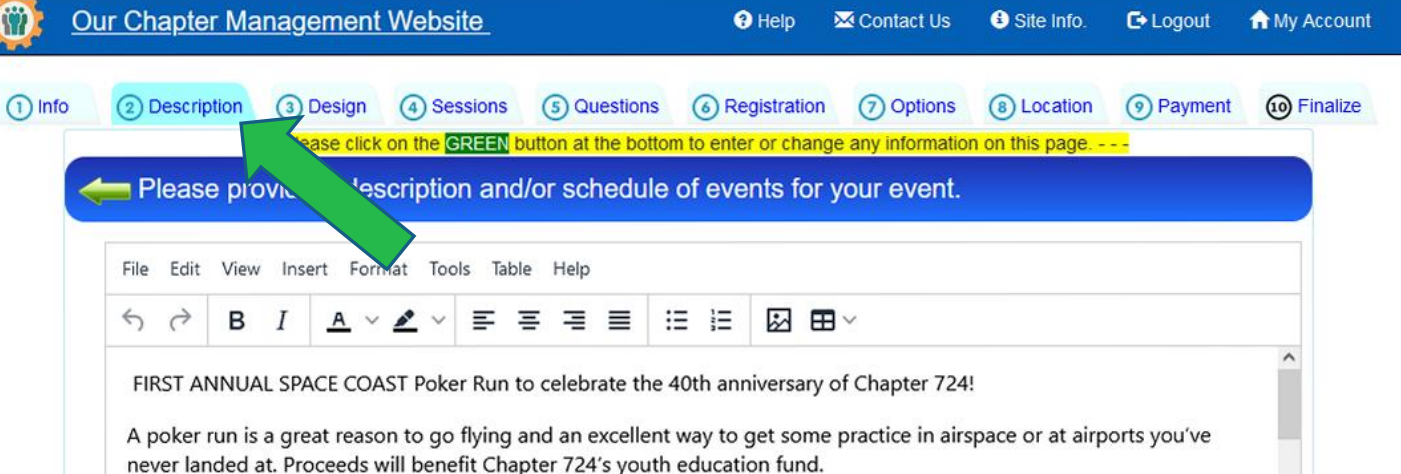

WHEN: Saturday, October 30, 2021. 8am - 2 pm WHERE: The run will depart from your home airport at any time that you choose and include (in no particular order) -> X21 - Arthur Dunn Airpark - VTIY - Snace Coast Regional 220 WORDS POWERED BY TINY **Continue to Step 3 - Submit** 

# Event – Design & Sessions

**1.** The next two tabs (Design and Sessions) are for future function and are currently NOT used. Please bypass these tabs.

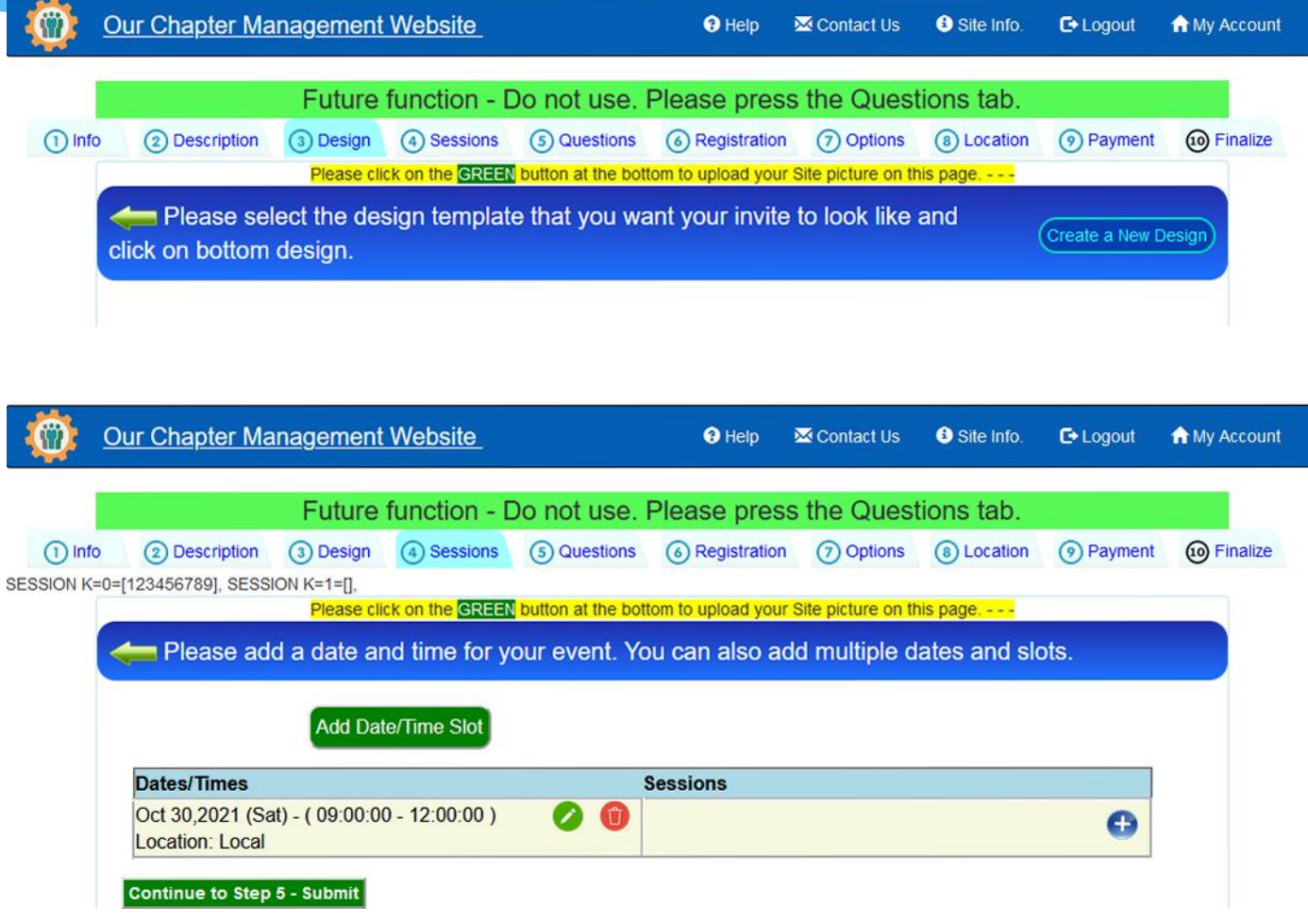

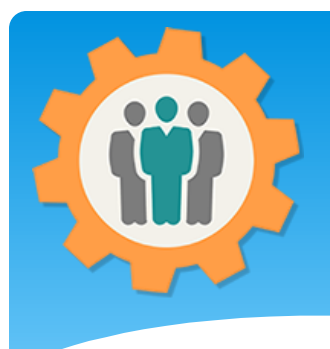

### Event – Questions

Our Chapter Management Website

 $(1)$  Info **1.** The "Questions" tab is used for entering the questions you want the participants to answer when registering.

**2.** You can enter a "New Question" by clicking that button .

**3.** You can reorder your questions by using the "Reorder" icon at the top right.

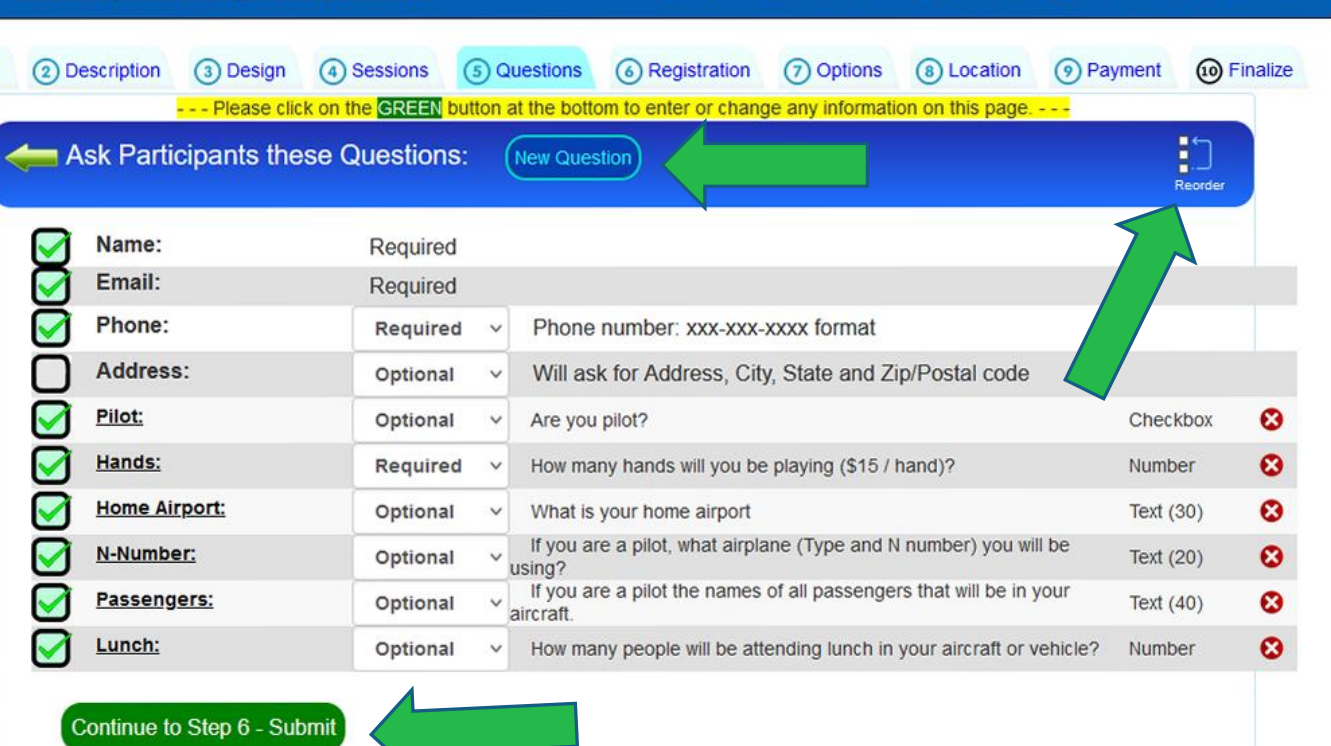

**O** Help

Contact Us

Site Info.

**C**+ Logout

**A** My Account

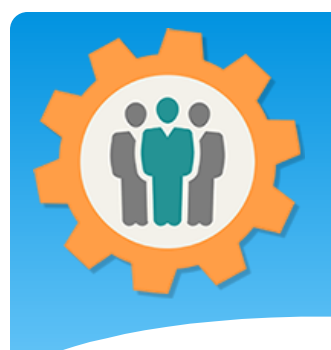

## Entering a Question

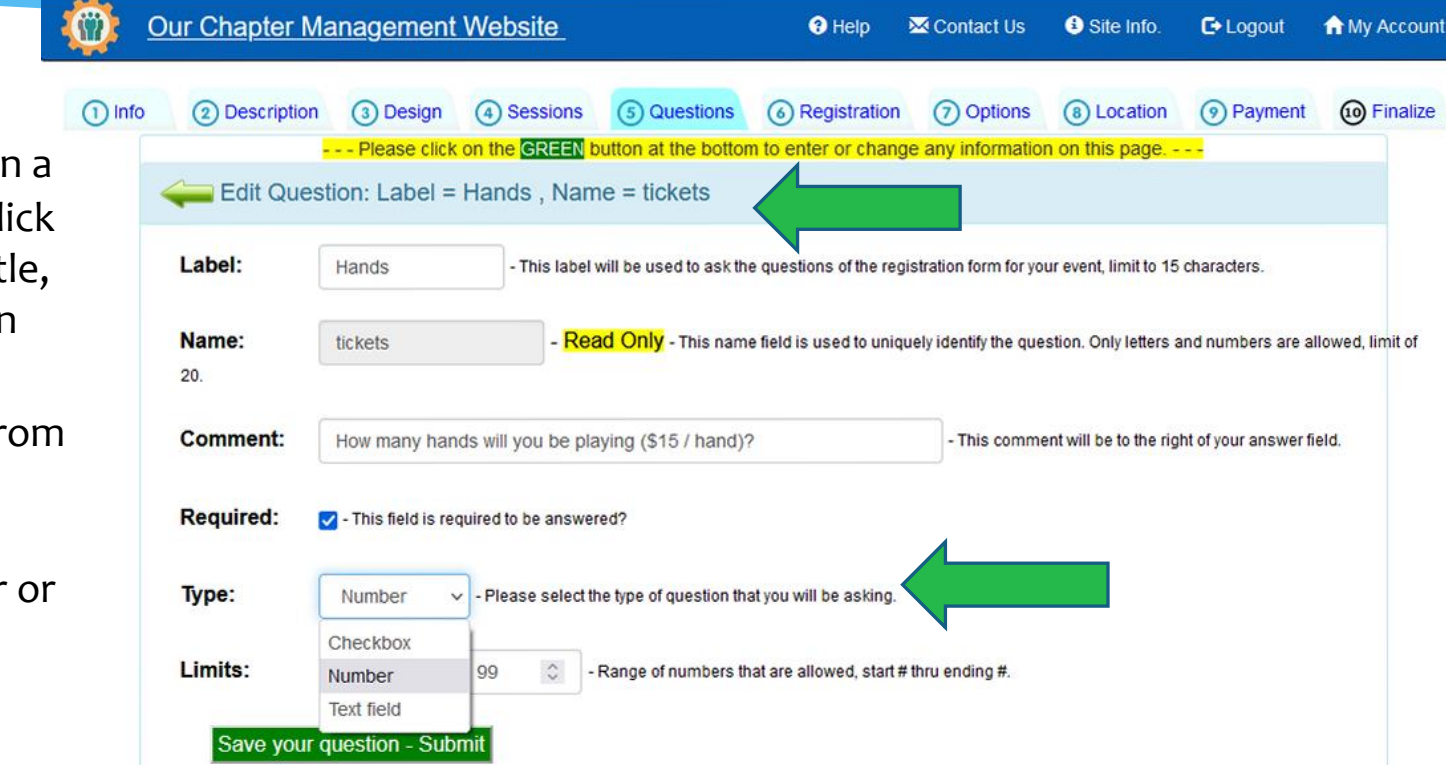

**1.** What you click of New Question or cl on the Question Tit to edit the question information.

**2.** You can select fr three different Question "Types"; Checkbox, Number Text Field.

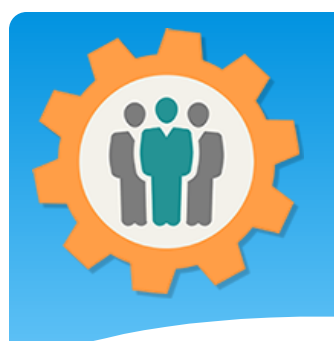

## Reordering Questions

**1.** To reorder questions, just hold the left mouse button on that question and drag the question to the correct location.

G

**2.** You can do multiple question before you select the "Save your reordered questions" button at the bottom.

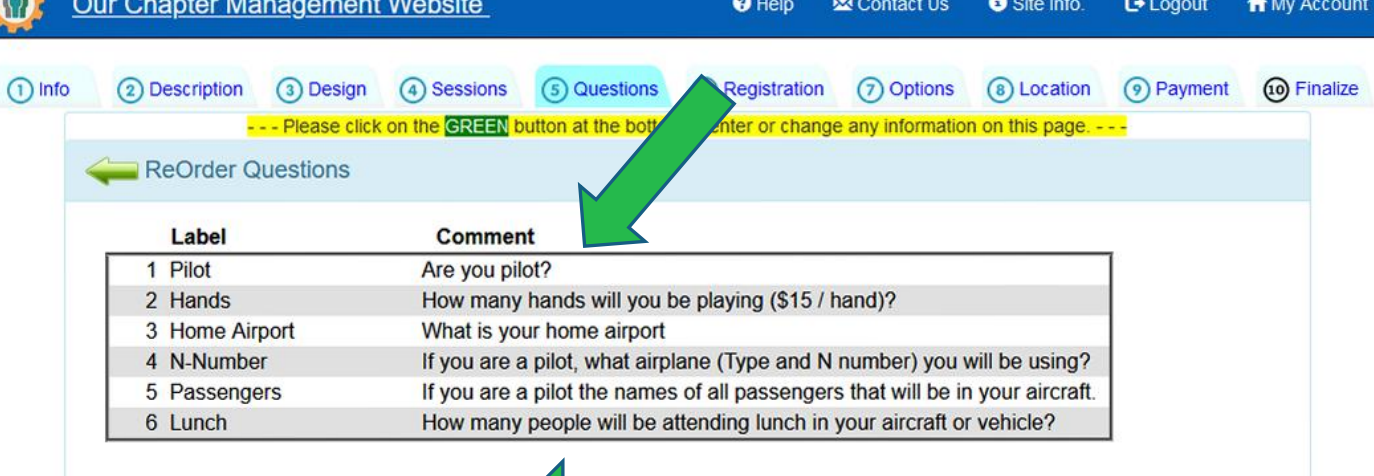

Save your reordered questions - Submit

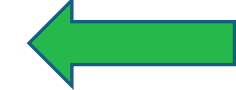

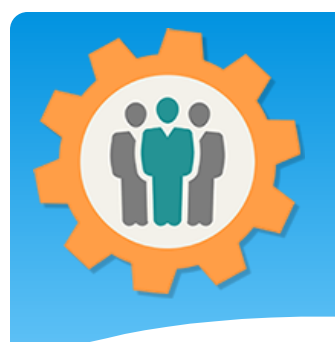

#### Event - Registration

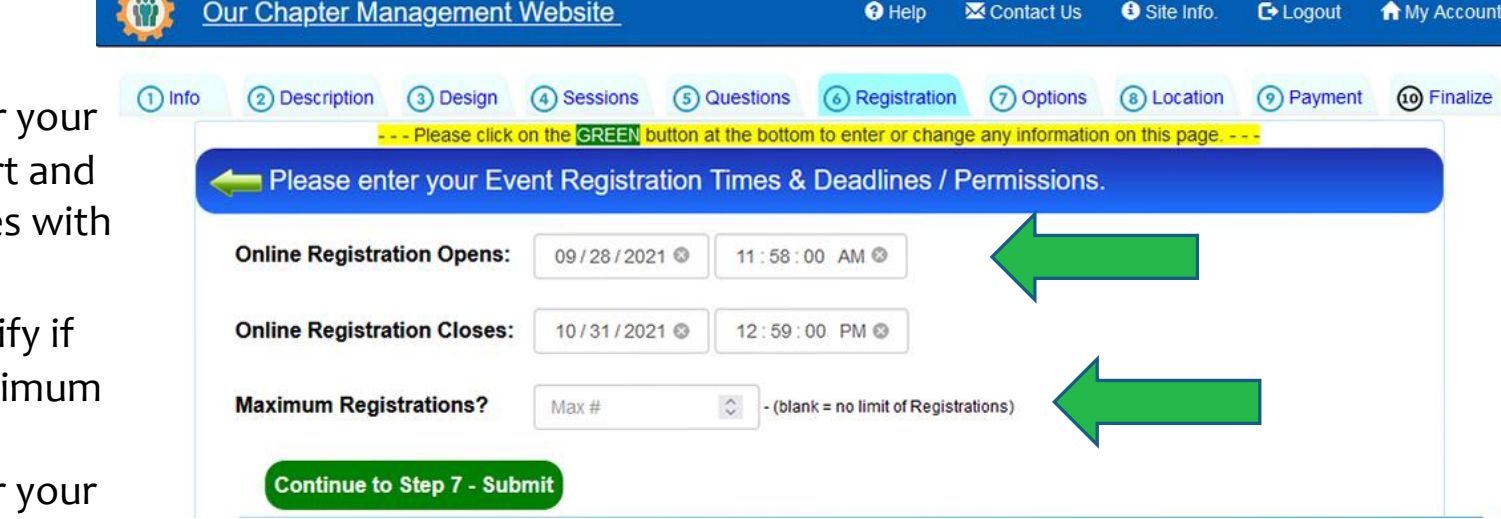

**1.** You can enter registration star end dates / times this tab.

**2.** You can speci you want a maxi number of registrations for event.

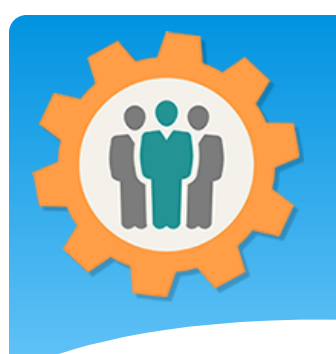

#### Event - Options

 $\odot$ **1.** There are a number of event options that you can select on this tab.

**CO** 

**2.** The system will automatically send out emails if you select those options.

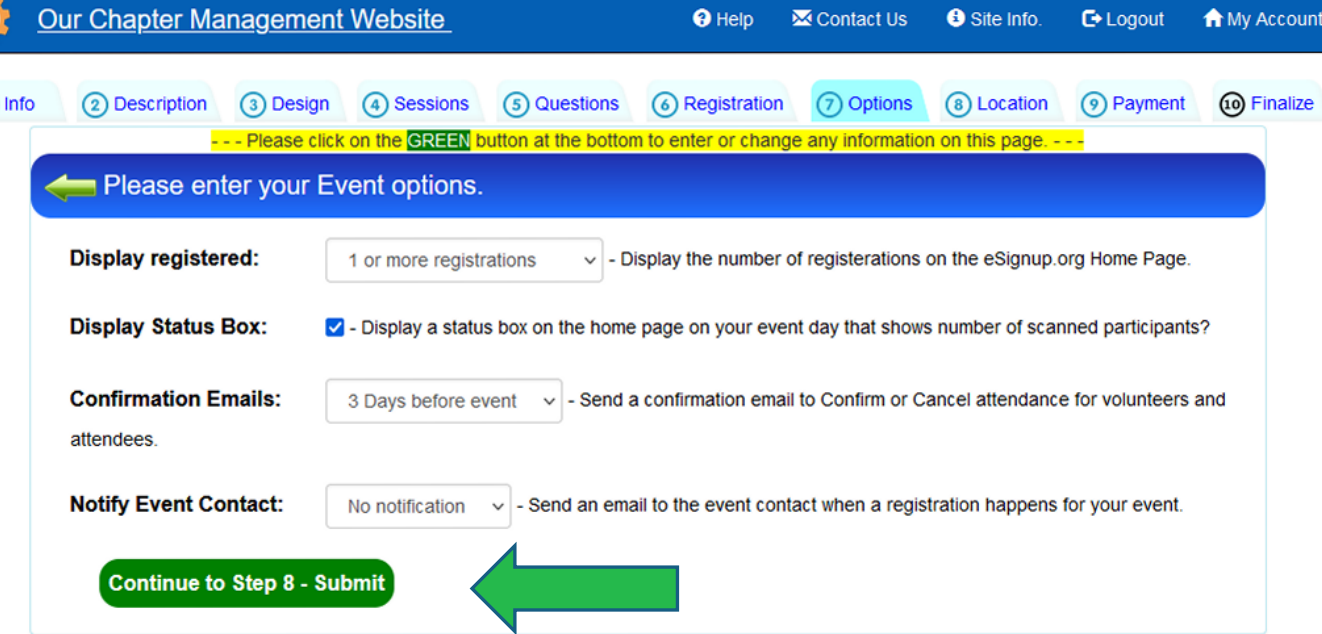

 $\Theta$  Help

 $\overline{\mathbf{M}}$  Contact Us

Site Info.

 $\mathbb{C}$  Logout

A My Account

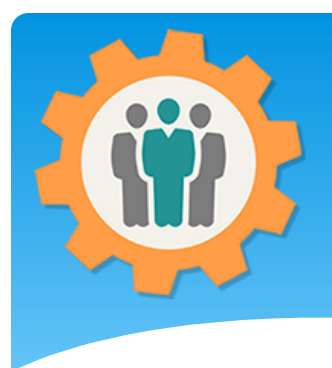

#### Event – Location

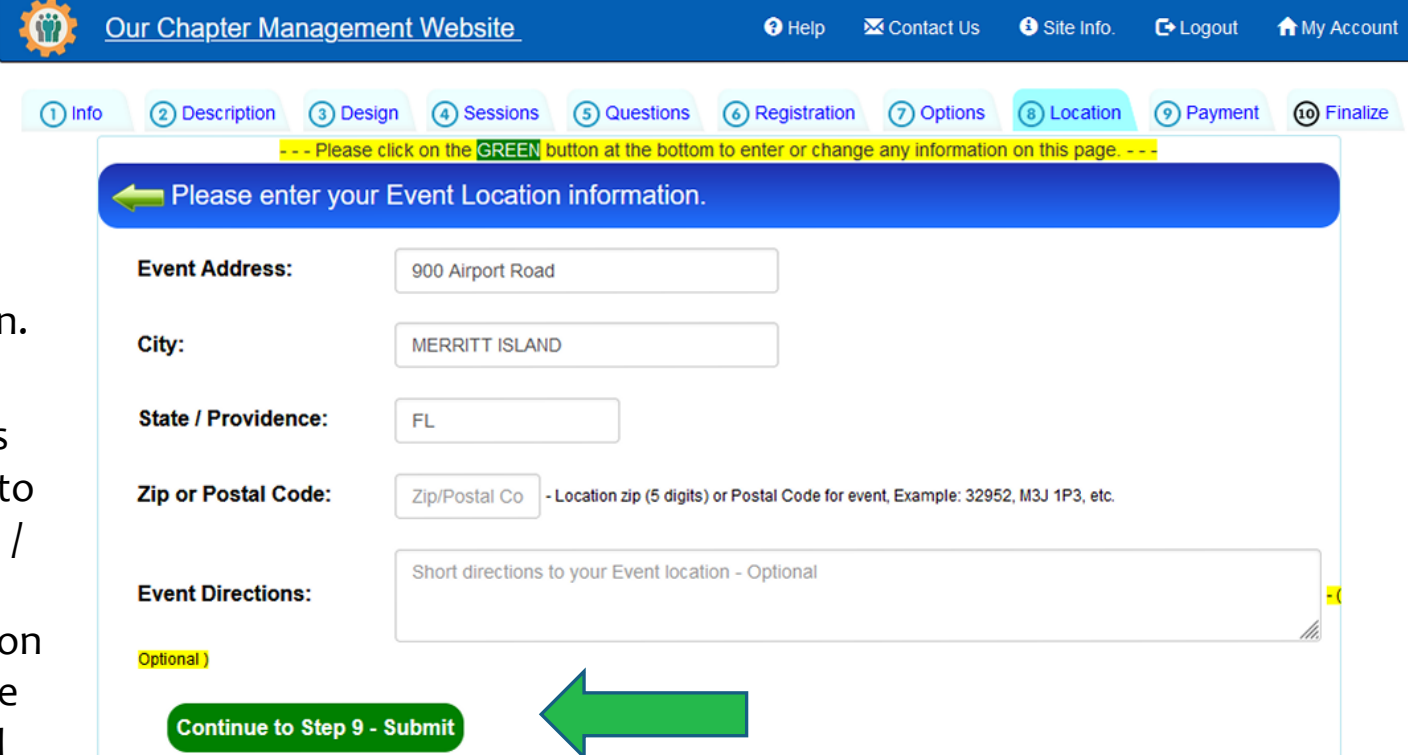

**1.** The location information is important if an event has a physical location.

**2.** The system will automatically use this location information to calculate a Longitude / Latitude numbers for location information on the eSignup.org home page and event detail description.

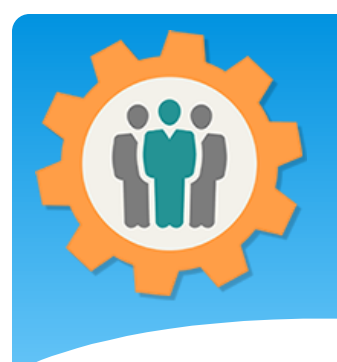

Event – Payment

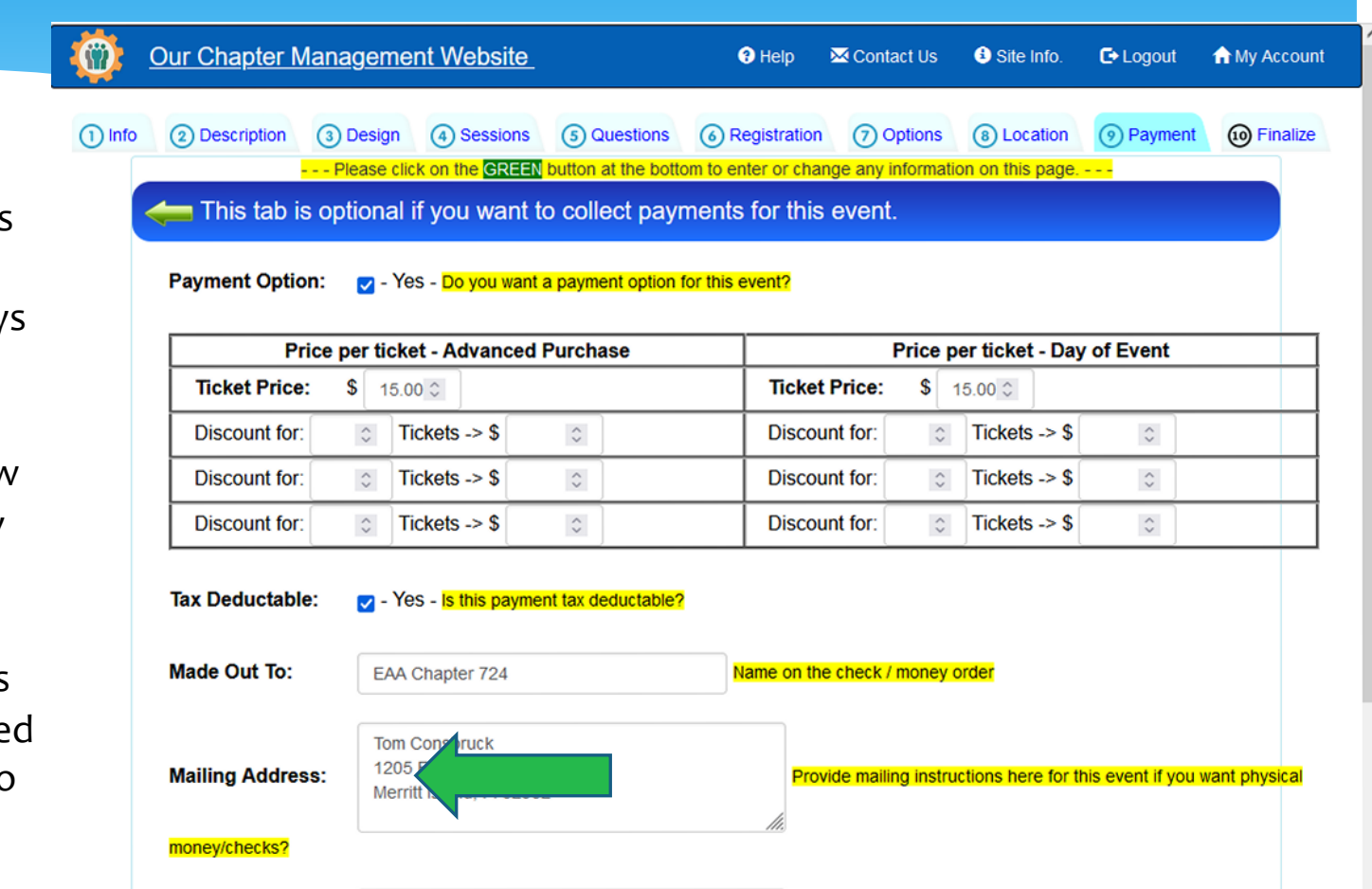

Besides your treasurer, who can update money or checks in the

don@eaa724.org

**Update Checks:** 

Income tab?

**1.** If your event needs to collect payments, there are several ways to do this. Physical mail or PayPal.

**2.** This page will allow for time and quantity discounts for your event tickets.

**3.** The bottom of this page will have detailed PayPal information so payments will go directly into YOUR PayPal account. We will NEVER have access to those payments.

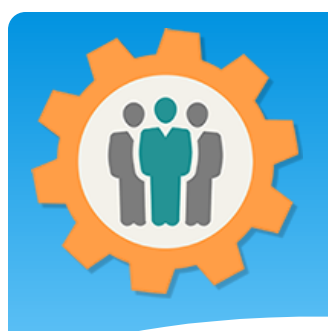

## Event – Payment (Part 2)

**1.** The "Sandbox" area if for testing your PayPal account. When you're event is LIVE, you will use the "LIVE" links for your PayPal account.

**2.** Please make sure that the "SANDBOX Mode" checkbox is OFF when you go live.

**3.** We will NEVER have access to those PayPal payments.

**4.** We doubly encrypt this PayPal information in our secured database.

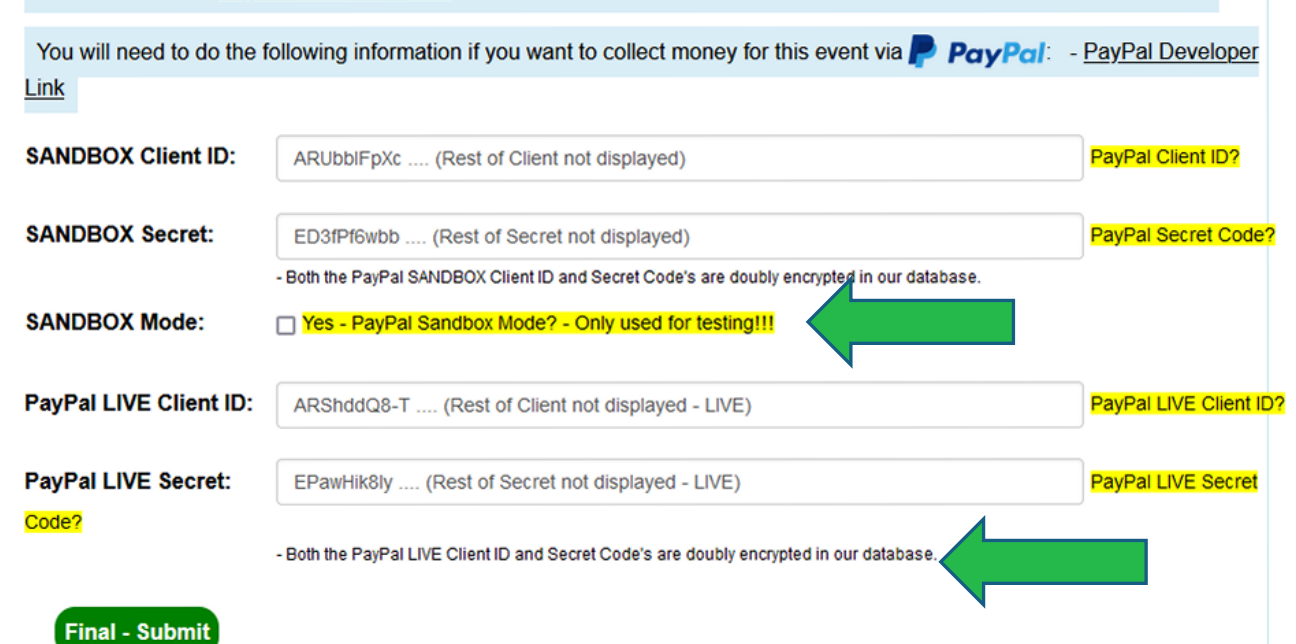

Please review our **PayPal PDF Document** for instructions on how to create a PayPal account and use it with this website.

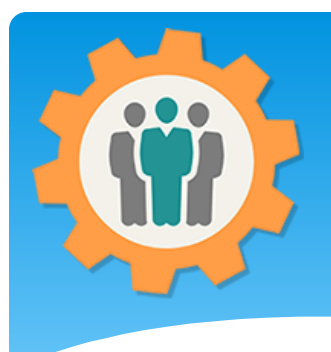

**1.** Please verify all of the information about your event here. Please make sure you submit it by using the "Finalize" button at the bottom.

**2.** After you finalize the event, you can look at the Event Dashboard.

#### Event – Finalize

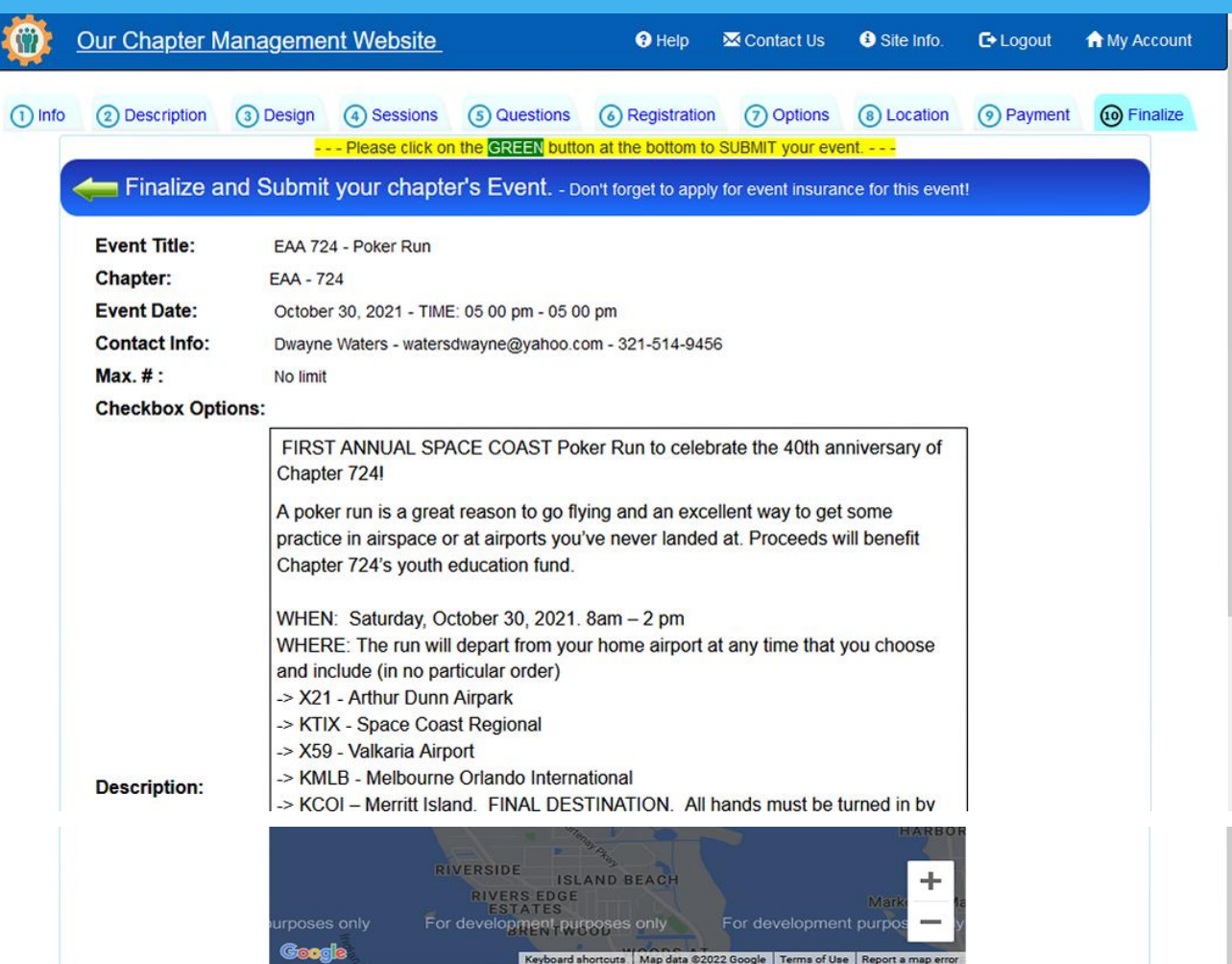

If you need to update any information, please click on the tabs at the top of this page for that section.

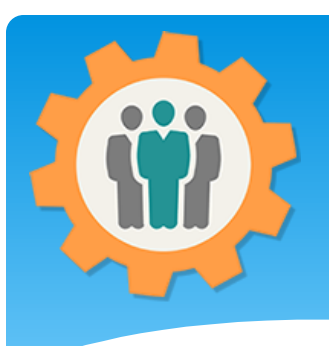

#### Event is ready!

**Our Chapter Management Website** 

**1.** Please make use your have event insurance for your organization. Many organizations require this.

**2.** To view the event Dashboard, please click on the Event Title below.

**3.** Your event is now on the [https://eSignup.org](https://esignup.org/) website for registrations.

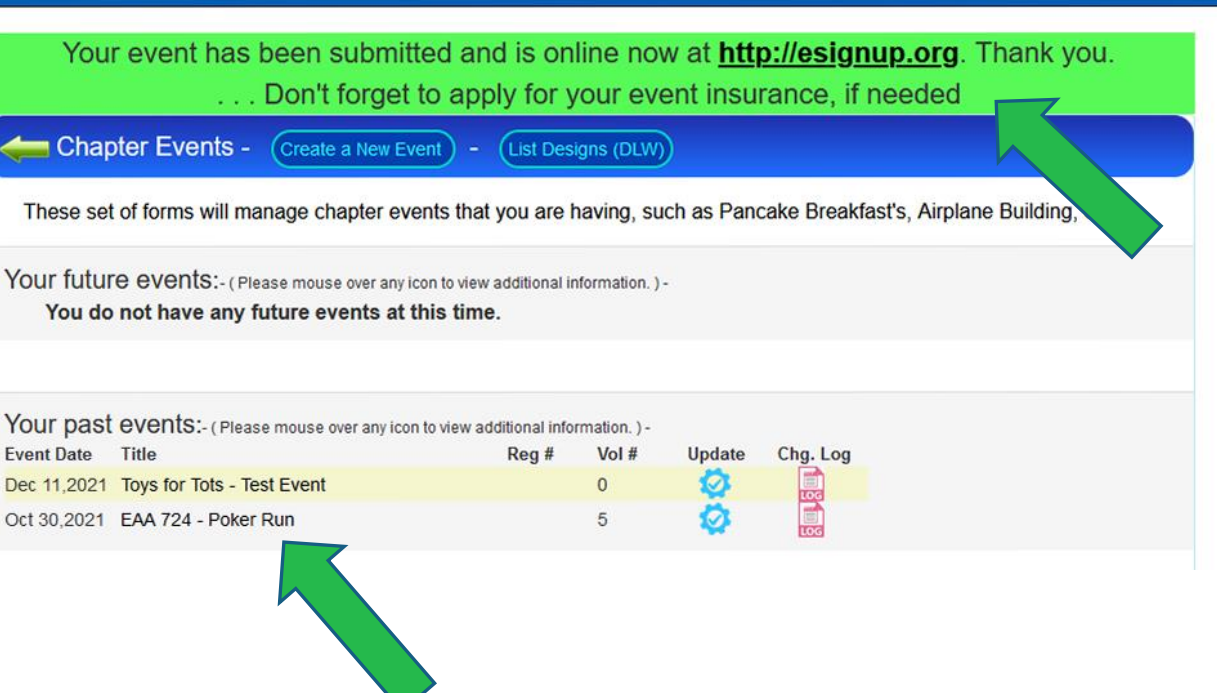

**O** Help

Contact Us

Site Info.

 $\bullet$  Logout

**A** My Account

Event Dashboard Our Chapter / **Jement Website M** Contact Us **8** Site Info. **A** My Account  $\Theta$  Help  $C$  Logout Pre-Reg Event Check-In/ **Name Income Expenses** Final **Email Update Volunteers** Report Print Reg. **Tags Report Functions** Event - Pre-Registration information for your "EAA 724 - Poker Run" event on Oct 30.2021 Direct URL for participants to register for this event (easier to advertise): https://esignup.org?105 Pre-Registration Totals: - Registered = 12 - Confirmed  $= 0$ - Cancelled =  $6$ Registrations for last 30 days How did you hear about this event?  $\equiv$  $\equiv$ (before event date) Participants Friend-(1): 10 % Registrations Flyer-(2): 20 % **EAA Chapter** Website-(7): 70 Highcharts.com Detail Page Hits for last 30 days  $\equiv$ **Browsers Mobile Devices** Tablet Devices Search Engines š Hits on Event Detail Page<br>Date 

**1.** The event Dashboard will provide you a wide range of information about your event and tools.

**2.** The "Pre-Reg Report" will display the status of registrations for your event with some nice graphical reports.

**3.** Use the Direct URL to advertise your event or the eSignUp.org website.

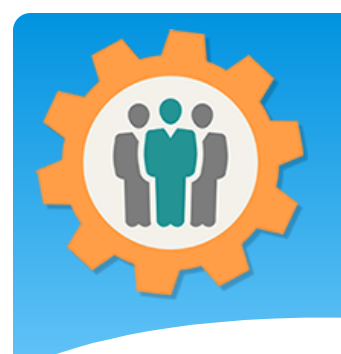

#### Event Volunteers

Our Chapter Management  $\Theta$  Help  $\overline{\mathbf{M}}$  Contact Us **8** Site Info.  $E^*$  Logout **A** My Account <u>Ate</u> **Name** Email **Update** Pre-Reg. **Event** Check-In/ **Income Expenses** Final **Functions Report Volunteers Print Rea Tags Report** Event - This page will manage your volunteers for your chapter event. Please note: when assigning volunteers to this event, an email will be sent to that volunteer to confirm or cancel List of volunteers for your chapter event - CONFIRMED # of volunteers: 4. **PDF Report Gnapre Volunteer Role** Confirmed **INVITED Volunteers Email address** Phone **Chapter Title Member** Bobbi ! sher  $321 -$ 5346 Merritt Island Airplane parking Sep 26,2021 Cancel @cfl.rr.c  $\mathbf{m}$ h Airplane parking Don Wr eas 00.com  $321 - 2$ 7410 Merritt Island Sep 26,2021 Cancel **Dwayr Maters** ahoo.com  $321 - 5$ 5313 Merritt Island Anything Sep 26,2021 Cancel water vne Tamara Oviedo രപ tamiovie com  $321 - 45$ 002 Merritt Island Cancel Tom Controlled 513-33 340 Merritt Island Sep 29,2021 Cooking Cancel tcons11@gi  $m$ 

Registered users belonging to your chapter but are not assigned to this event. - Total # of members: 66.

 $Q$  Search for names. - Filter: 2022-2023 Dues v

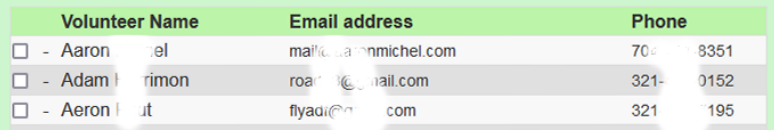

**1.** This tab will manage your event volunteers for this event. Just select the members belonging to your chapter and invite them.

**2.** The volunteers will receive an email to "Confirm" or "Cancel" from this invite.

**3.** This tab will show the results of those emails.

### Check-In Print Reg.

**1.** This tab will display your registrations for this event.

**2.** You can easily find names or emails by filling in the first few characters of the name or email under the "Search for names".

**3.** The "Columns" icon will allow you to customize your listing and PDF Report.

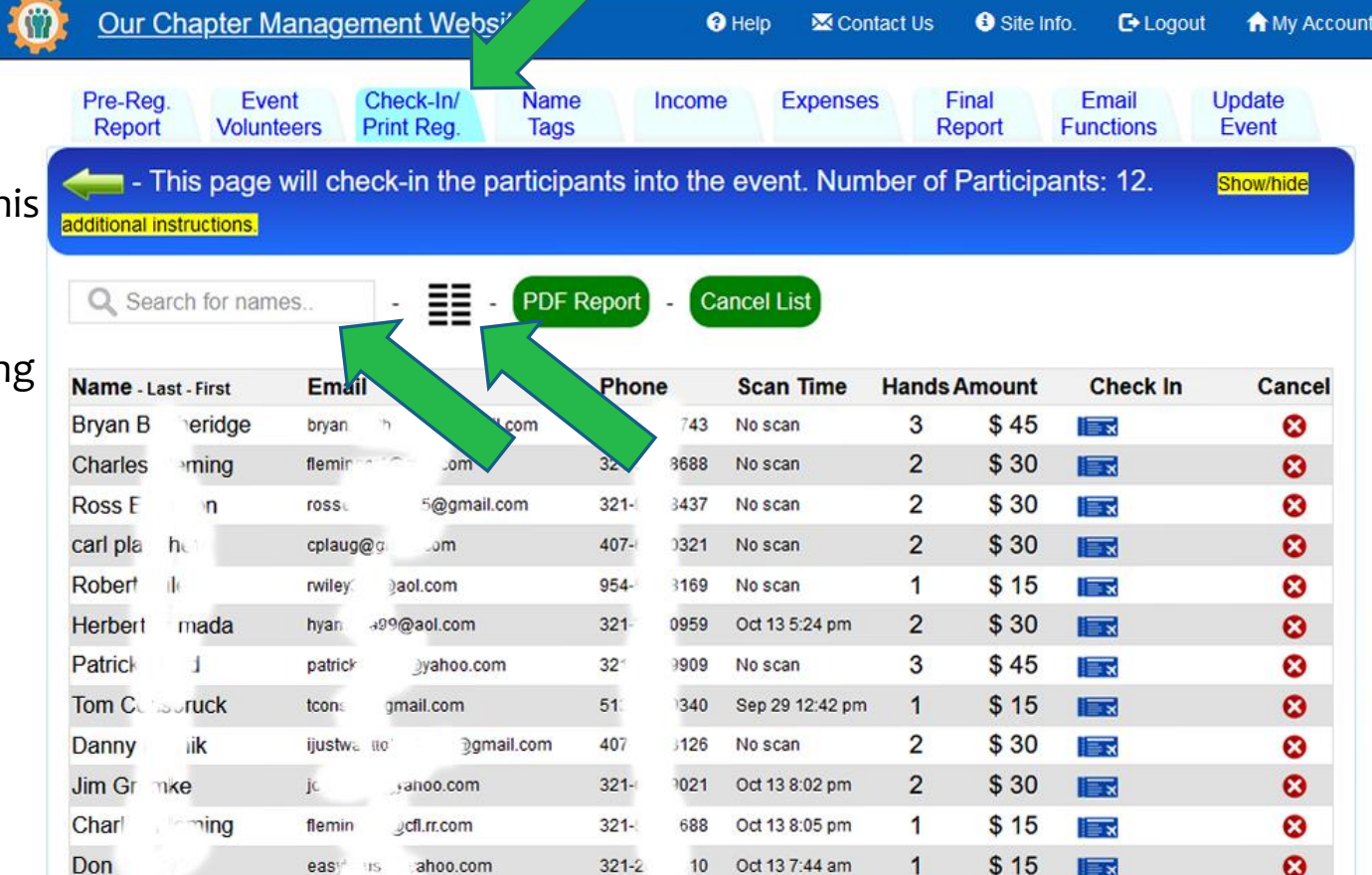

# Check-in – Custom Columns

**1.** If you want to list or create a custom PDF Report, this will allow you that option.

**2.** The left column is for the "Check-In" listing and the right column is for the "PDF Report".

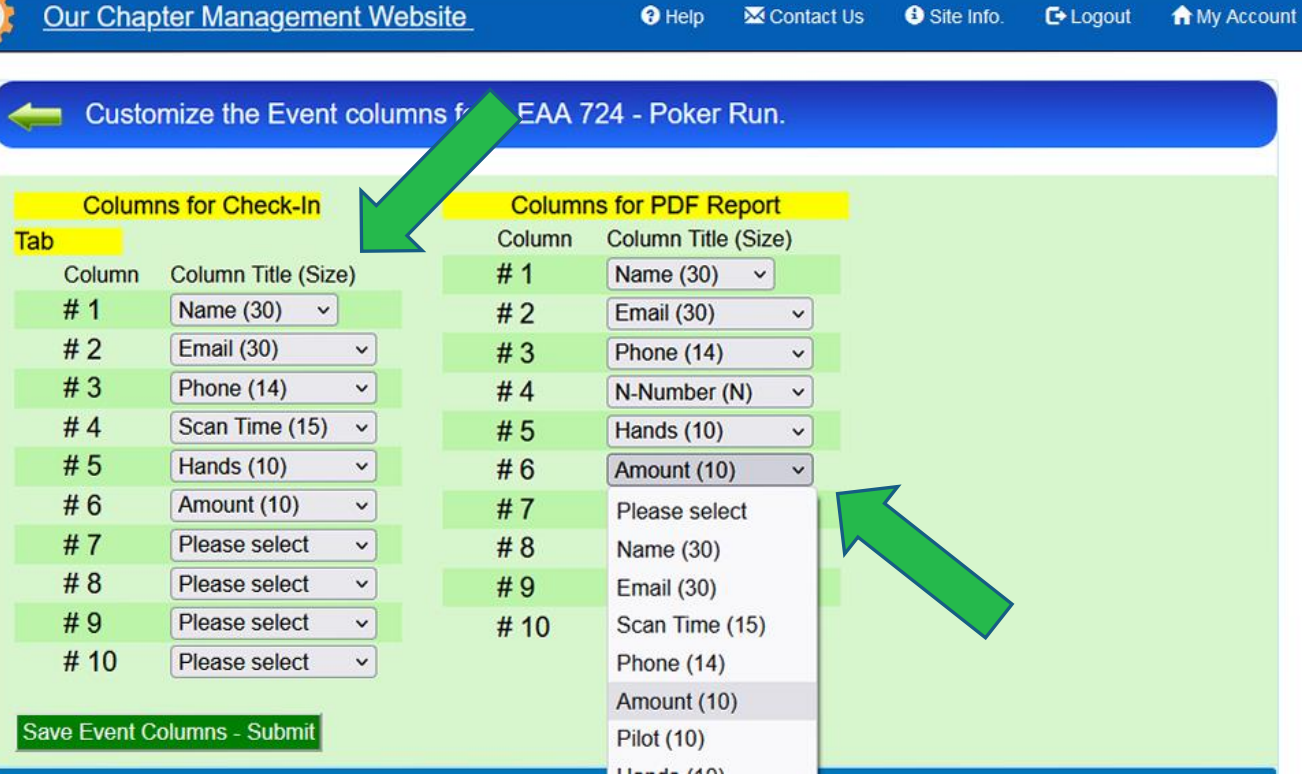

**O** Help

**M** Contact Us

**E+Logout** 

**A** My Account

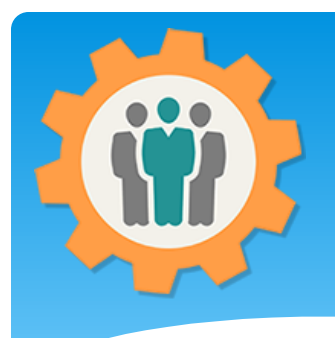

#### Check-in – PDF Report

**1.** This "PDF Report" will list your custom columns and have a "QR Code" for your event to "Check-In" your participants.

**2.** The left column is for the "Check-In" listing and the right column is for the "PDF Report".

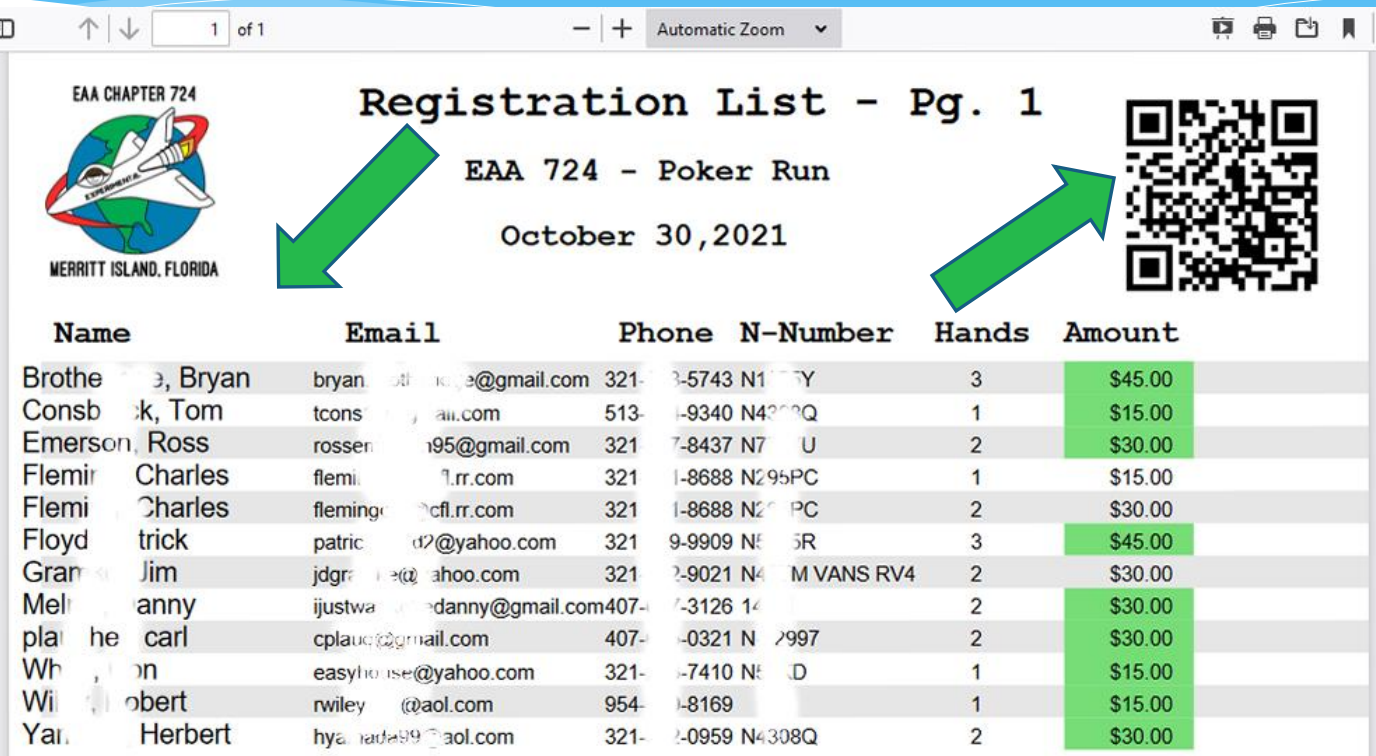

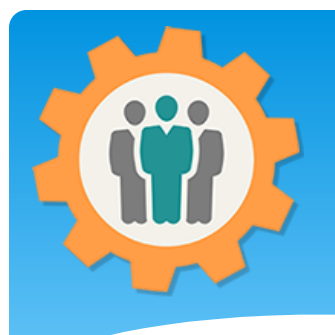

#### Check-in – Cancel List

**1.** By click ing the "Cancel List" button, this report will be shown.

**2.** You can "Un-Cancel" a participant and return them to the active list.

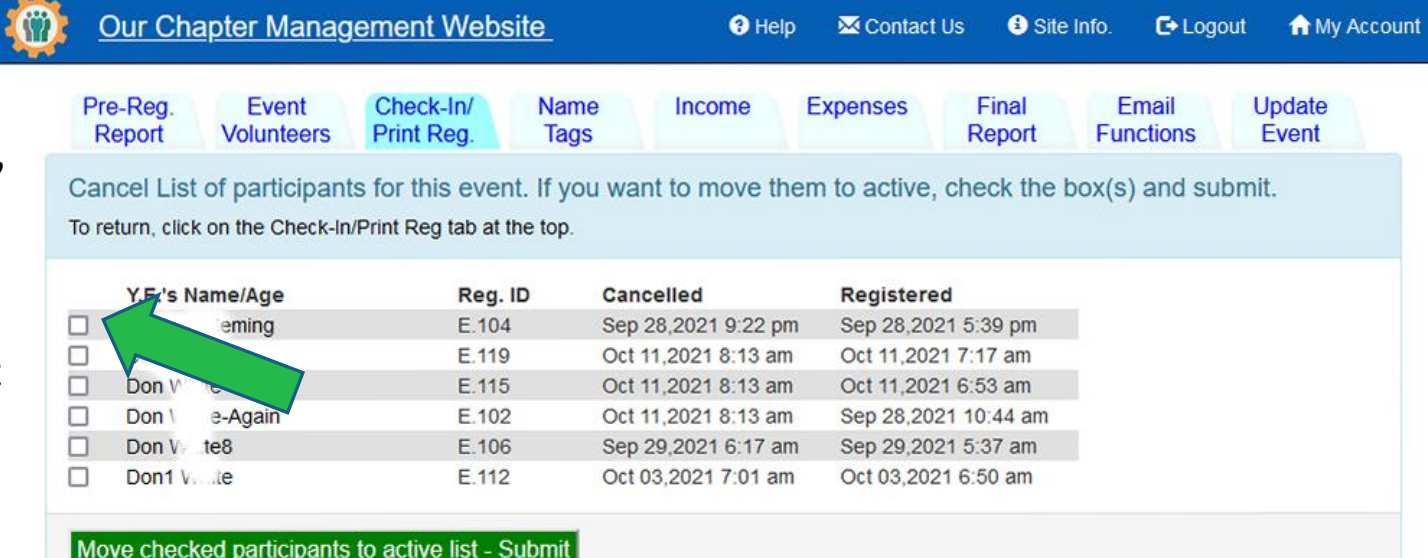

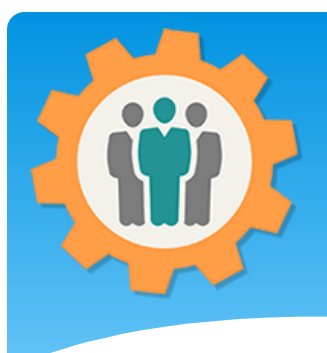

### Name Tags

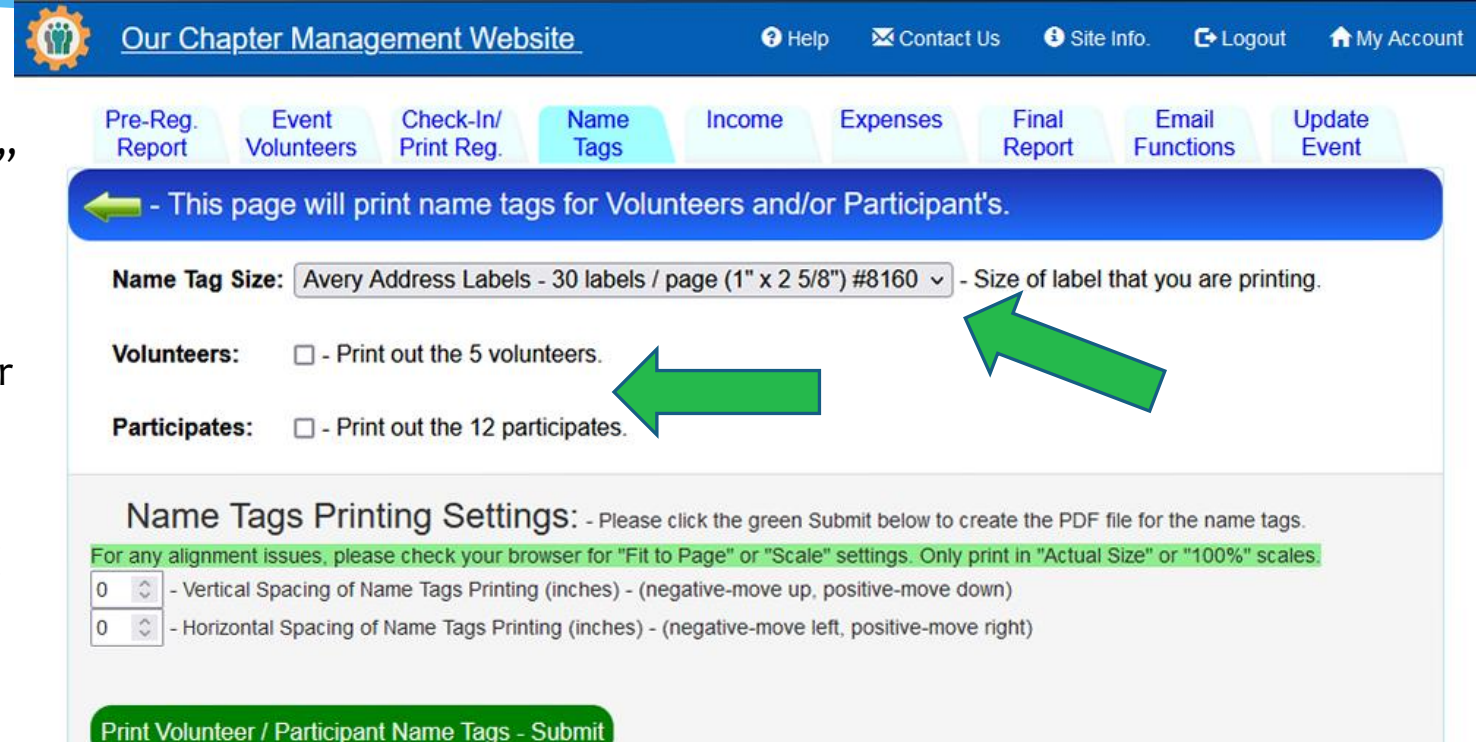

**1.** The "Name Tags" tab will print off Volunteers and/or Participates name tags from a number of different size labels.

**2.** This will create a PDF file to print off on the Avery type labels.

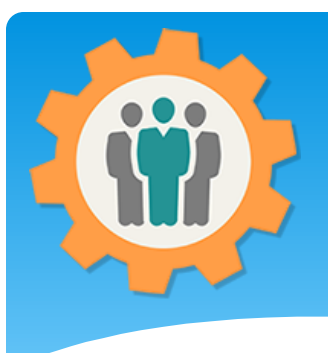

#### Event Income

**1.** The "Income" tab will display both donations and ticket sales information. Both PayPal and physical checks/money can be entered here

**2.** Your funds can only be displayed from your PayPal account, but NEVER modified or changed. You need to Login to your PayPal account for this, which is separate from this website.

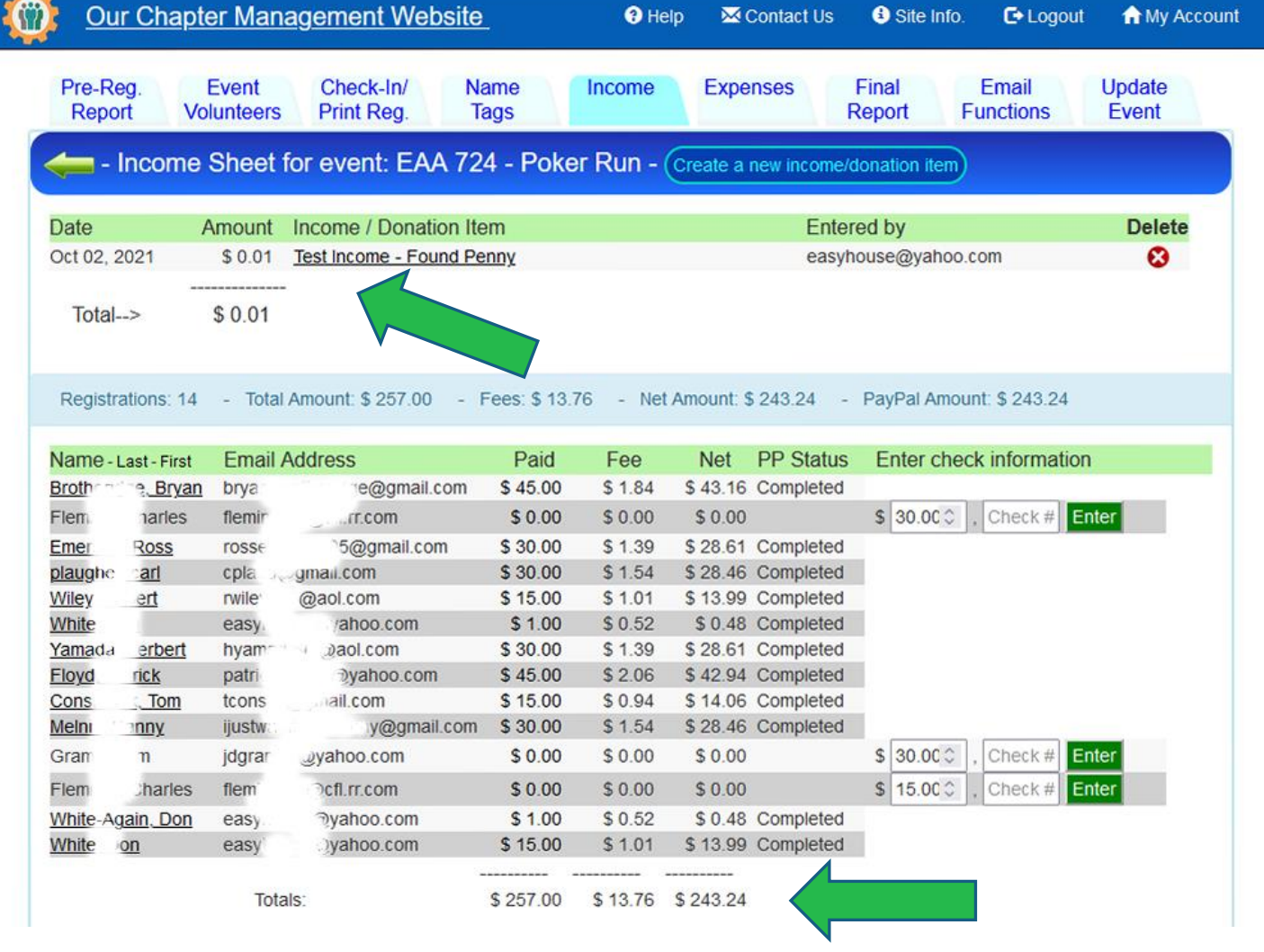

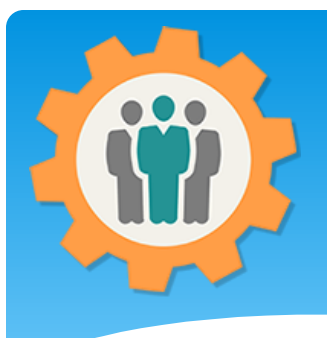

#### Event Expenses

#### **1.** The "Expenses" tab will display your event expenses.

**2.** Your total expenses are displayed at the bottom.

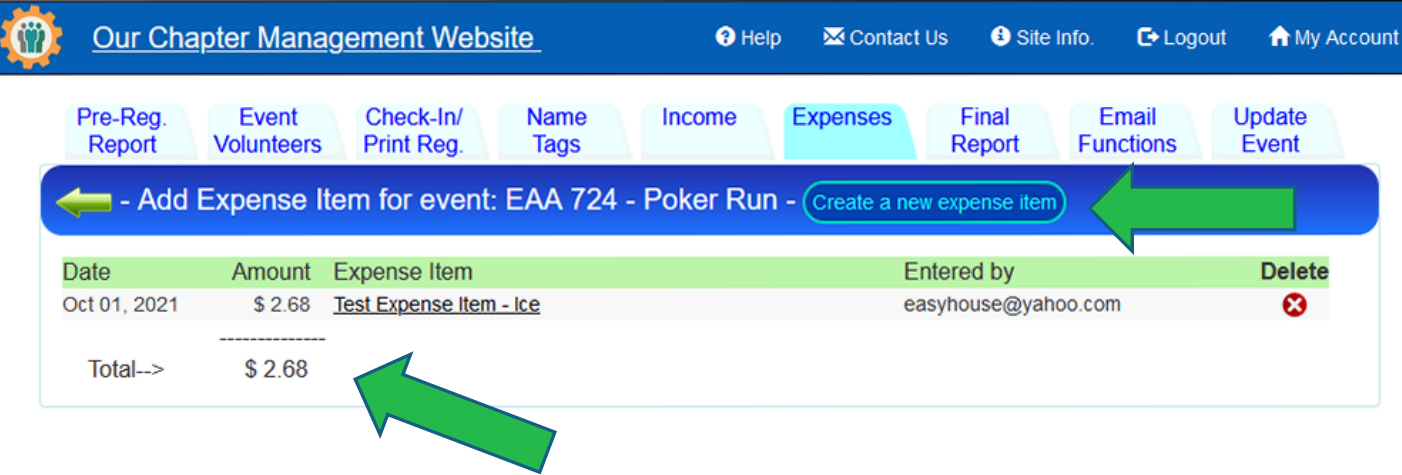

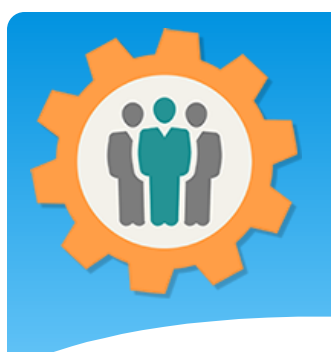

### Event Final Report

Our Chapter Management Website

**1.** The "Final Report" tab will display all of the Questions and Answers that the participants entered when registering for this event.

**2.** Your total event funds are available at the top right.

**3.** If you use the QR Code, this will display your Scanned Participants.

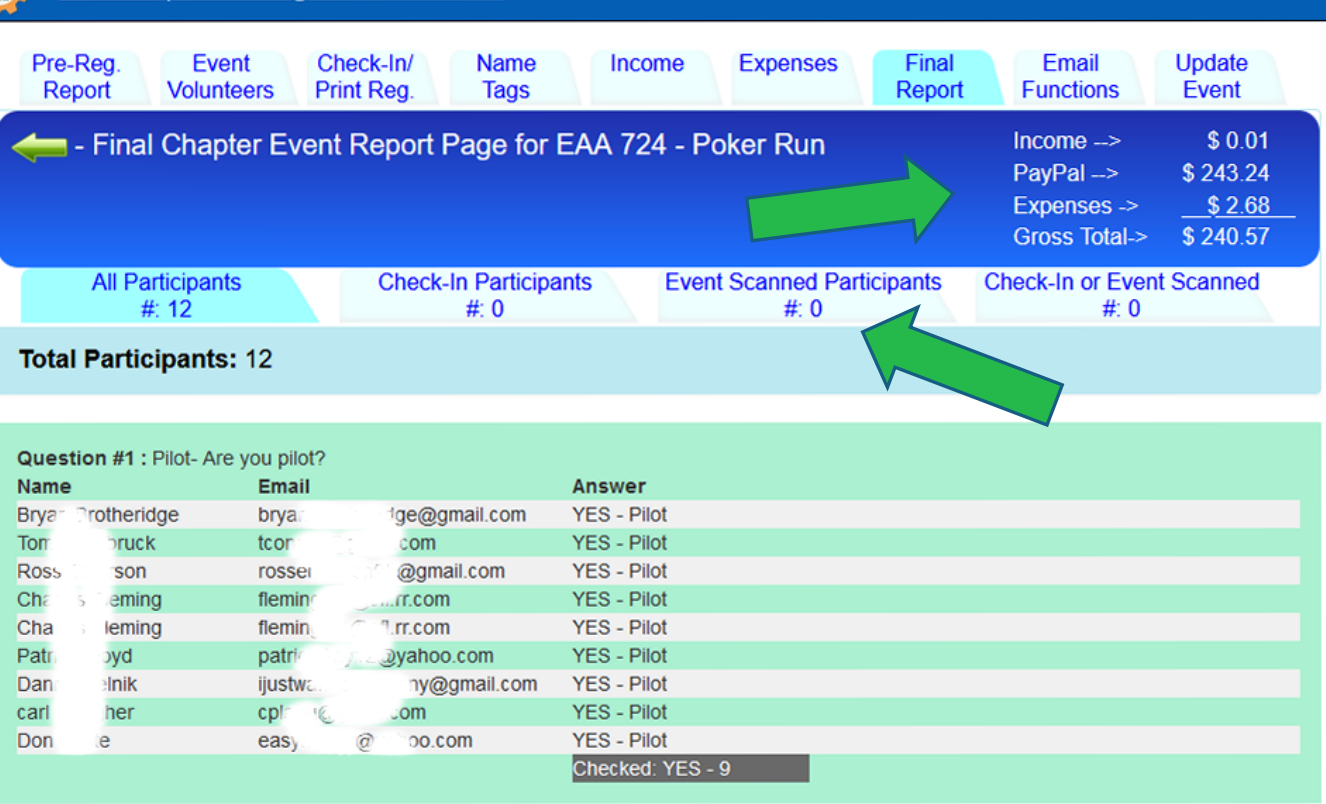

 $\Theta$  Help

**X** Contact Us

**O** Site Info.

 $E$  Logout

A My Account

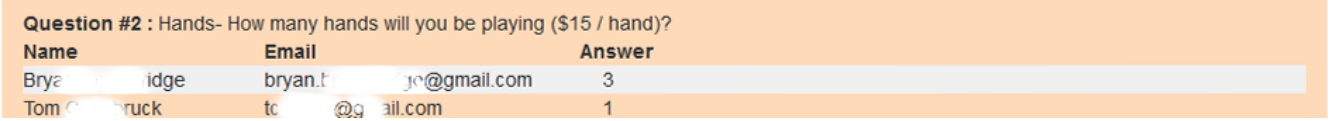

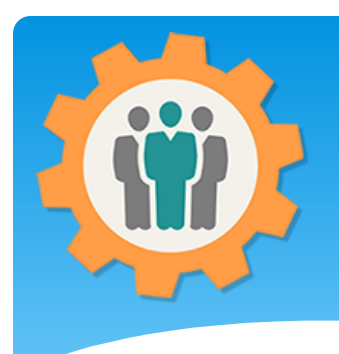

**1.** This tab has 4 functions.

- Notification Log
- Custom Email
- Reschedule Email
- Cancel Event

**2.** If you need to reschedule or cancel your event, this function will do it.

**3.** The "Update Event" will go back to the event creation set of tabs.

## Event Email Functions

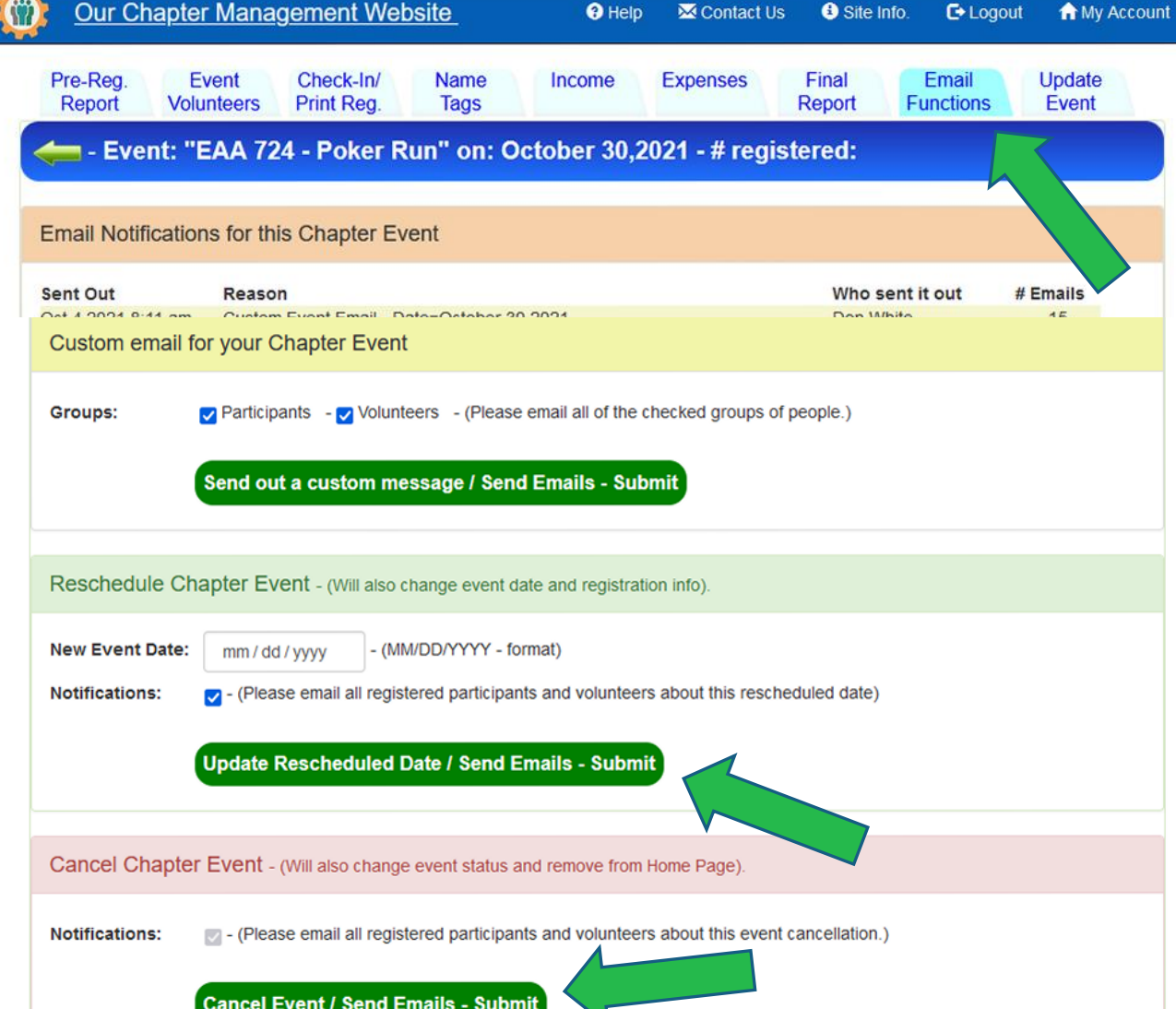

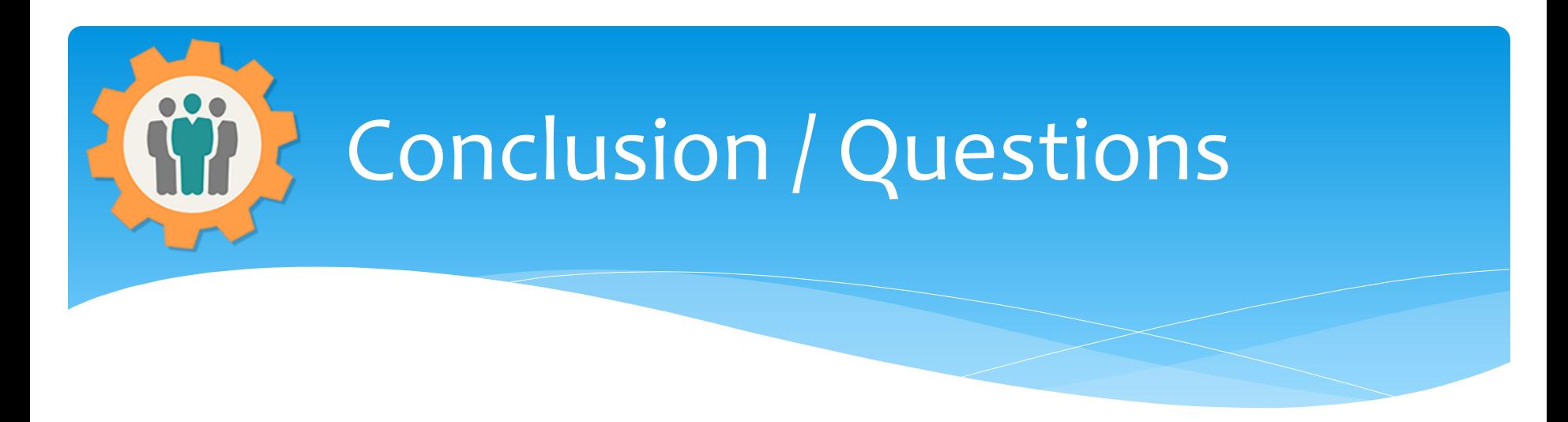

- Questions / Comments: Use the "Contact Us" link
- Best free website for organizations to manage and grow memberships.